(El nombre del fichero diferirá del que se muestre).

Haga clic con el botón de la derec En el menú contextual, haga clic e Haga clic en la pestaña **Protector** de diálogo **Mostrar propiedades**.

de energía, haga clic en la pestaña

**Deshabilitar temporizadores (** opción **Pasar a inactividad**, elija

**WINDOWS VISTA** Haga clic con el botón de la derec En el menú contextual, haga clic e Haga clic en el enlace **Protector d** de diálogo Personalice la aparien

Elija **Equilibrada**, y haga clic **configuración del plan**.

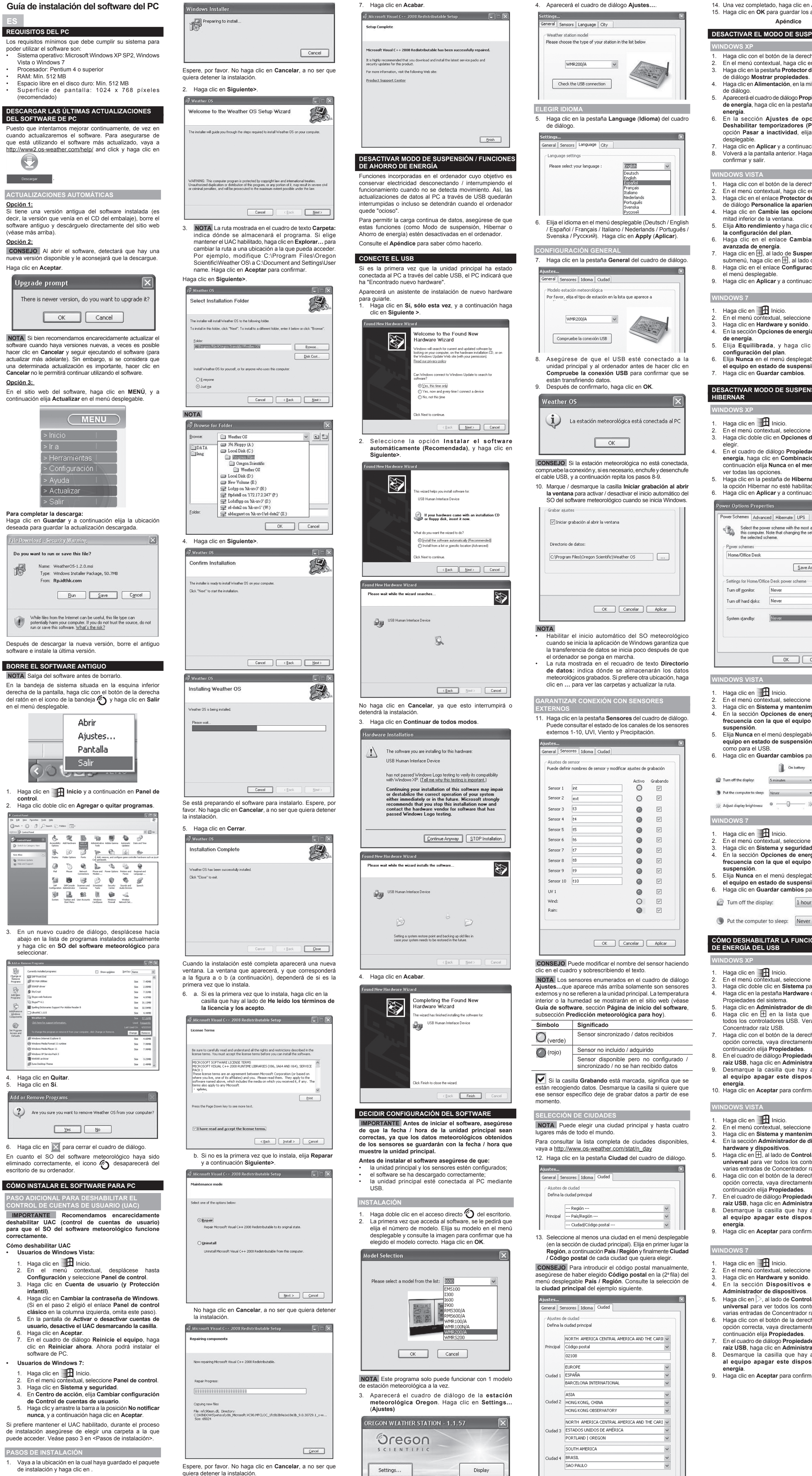

慢 OSWeather+VS-20091113-1300 /indows Installer Package 52,000 KB

**WINDOWS VISTA** Haga clic en  $\mathbf{1}$  Inicio.

5. Elija **Nunca** en el menú desplegable, al lado de **Poner el**  equipo en estado de suspensión

**WINDOWS VISTA** Haga clic en **1** Inicio. En el menú contextual, seleccione

opción correcta, vaya directamen continuación elija **Propiedades**.

 $En$  la sección **Dispositivos** e **Administrador de dispositivos**.

universal para ver todos los cont varias entradas de Concentrador

opción correcta, vaya directamen continuación elija **Propiedades**.

raíz USB, haga clic en Administra

Haga clic en Sistema y segurida 4. En la sección **Opciones de energía**, elija **Cambiar la**  frecuencia con la que el equipo

**Apéndice**

**WINDOWS XP** 

de diálogo.

**energía**.

confirmar y salir.

mitad inferior de la ventana.

**la configuración del plan**. **Haga clic en el enlace Cambia avanzada de energía**.

el menú desplegable.

**WINDOWS 7** Haga clic en  $\mathbf{F}$  Inicio. 2. En el menú contextual, seleccione **Panel de control**. 3. Haga clic en **Hardware y sonido**.

**de energía**.

**el equipo en estado de suspensión**. 7. Haga clic en **Guardar cambios**.

**energía**, haga clic en **Combinac** 

opción Hibernar no esté habilita

Schemes Advanced Hibernate UPS

Settings for Home/Office Desk power scheme

System standby: Never News

Never

 $OK$ 

On battery

Turn off monitor: Never

Turn off hard disks:

**HIBERNAR**

**WINDOWS XP** Haga clic en  $\blacksquare$  Inicio. En el menú contextual, seleccion

submenú, haga clic en  $\overline{H}$ , al lado

ver todas las opciones.

er Ontions Properties

Power schemes

Home/Office Desk

**suspensión**.

como para el USB.

**WINDOWS 7** Haga clic en **Fan** Inicio.

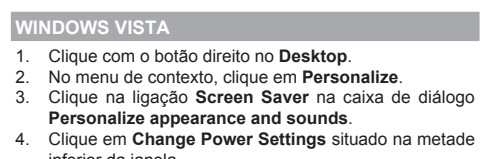

**suspensión**.

**el equipo en estado de suspensión**.

Put the computer to sleep: Never

 $\Box$  Turn off the display:

Haga clic doble clic en Sistema pa Haga clic en la pestaña **Hardware** Propiedades del sistema. Haga clic en Administrador de di Haga clic en  $\boxplus$  en la lista que todos los controladores USB. Ver Concentrador raíz USB. Haga clic con el botón de la derec opción correcta, vaya directament continuación elija **Propiedades**. **En el cuadro de diálogo Propiedad** raíz USB, haga clic en Administra Desmarque la casilla que hay al equipo apagar este dispos

En la sección **Opciones de ener** frecuencia con la que el equipo

**energía**.

**hardware y dispositivos**.

universal para ver todos los con varias entradas de Concentrador

**energía**.

OK Cancelar Aplicar

**DOWS 7** Haga clic en  $\mathbf{F}$  Inicio.

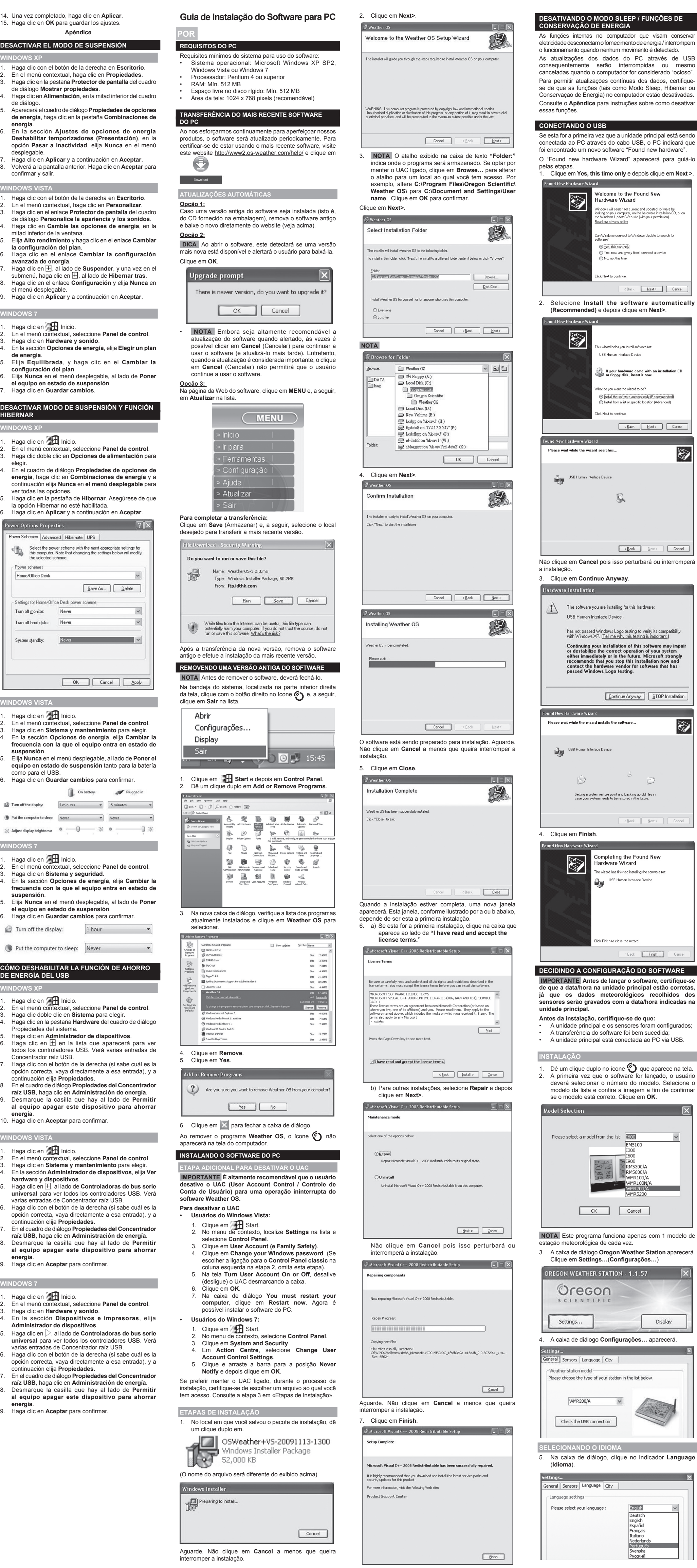

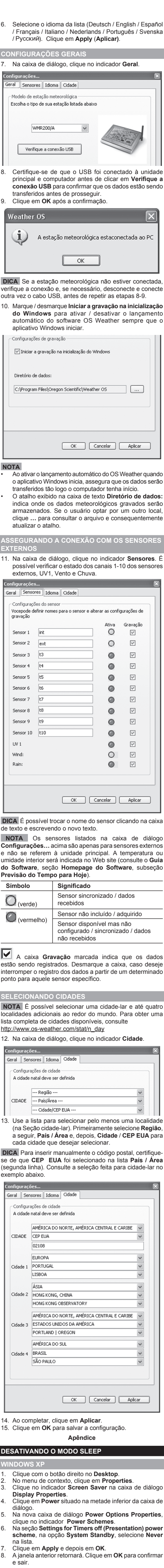

**O SLEEP / FUNCÕES DE** 

o interrompidas ou mesmo

como Modo Sleep, Hibernar ou

 $\begin{tabular}{|c|c|c|c|} \hline & $\epsilon$ \underline{\mathsf{Back}}$ & $\underline{\mathsf{Next}}> & $\ensuremath{\mathsf{C}}$ and \\\hline \end{tabular}$ 

 $\begin{tabular}{|c|c|c|c|} \hline & & \textbf{Back} & & \textbf{Next} & \textbf{.} & \textbf{.} \\\hline \end{tabular}$ 

orrect operation of your system<br>or in the future. Microsoft strongly u stop this installation now and<br>e vendor for software that has

 $\Box$ 

 $\angle$  Back  $\left[\begin{array}{cc}$  Next >  $\end{array}\right]$ 

Back **Finish** 

EMS10

2000<br> **ARMS300/A**<br> **ARMS600/A**<br> **ARMS600/A** 

 $\frac{1}{2}$  WMR100N/A WMR5200

 $\begin{array}{|c|c|c|}\n\hline\n\text{Cancel} & \text{C} \n\end{array}$ 

ON - 1.1.57

English<br>Deutsch<br>English<br>Español<br>Français<br>Italiano<br>Nederlan<br>Portugué<br>Svenska

Svenska<br><u>Русский</u>

Display

ooint and backing up old files in<br>'n he restored in the future

**RAT** 

testing.

inferior da janela.

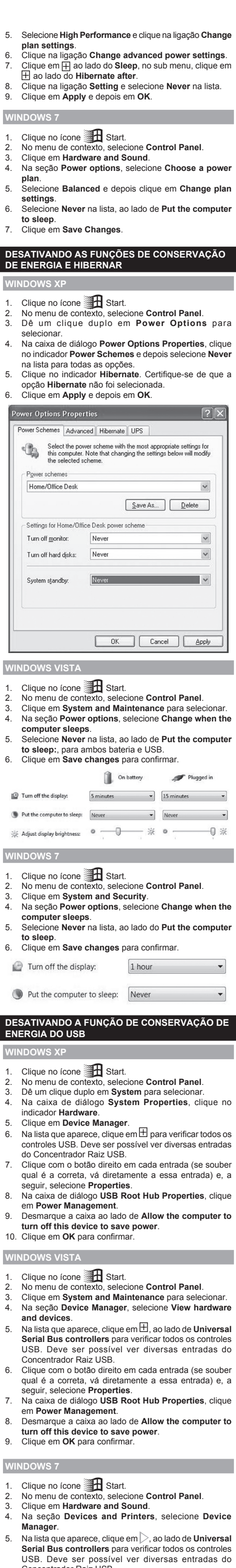

- Concentrador Raiz USB.
- 6. Clique com o botão direito em cada entrada (se souber qual é a correta, vá diretamente a essa entrada) e, a seguir, selecione **Properties**. 7. Na caixa de diálogo **USB Root Hub Properties**, clique
- em **Power Management**. 8. Desmarque a caixa ao lado de **Allow the computer to turn off this device to save power**. 9. Clique em **OK** para confirmar.

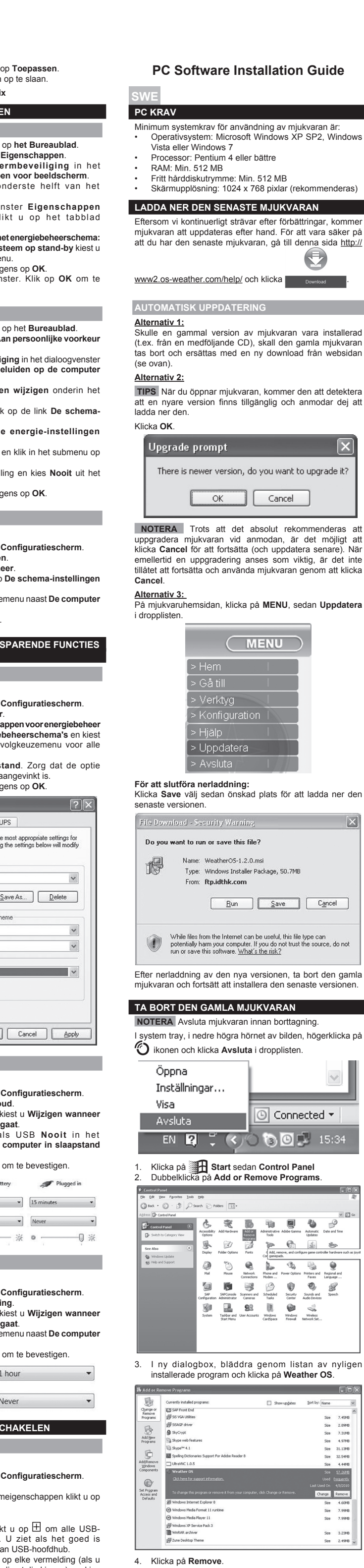

- 5. Vid visning av **Turn User Account On or Off** , avaktivera (slå av) UAC genom att avmarkera boxen bredvid. 6. Klicka **OK**. 7. I dialogrutan **You must restart your computer**, klicka **Restart now**. Du kan nu installera mjukvaran.
- **Windows 7 användare:** Klicka på **1.** Start.

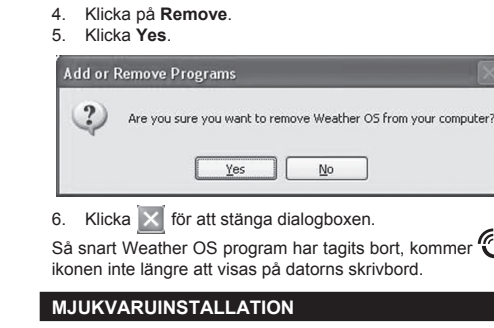

**EXTRA INFORMATION FÖR ATT INAKTIVERA UAC VIKTIGT Vi rekommenderar verkligen att inaktivera UAC (User Account Control) för att få en god funktion av Vädermjukvaran. Att inaktivera UAC**

**• Windows Vista användare:** Klicka på  $\blacksquare$  Start. 2. Scrolla till **Settings** i menyn och välj **Control Panel**.

3. Klicka **User Account (and Family Safety)**. 4. Klicka på **Change your Windows password**. (Om du använder **Control Panel classic** i vänstra kolumnen i steg 2, slopa denna punkt).

2. I menyn, välj **Control Panel**. 3. Klicka på **System and Security**.

4. I **Action Centre**, välj **Change User Account Control Settings**. 5. Klicka och dra till **Never Notify** positionen, klicka sedan **OK**. Om du föredrar att behålla UAC på, under installationsprocessen, se till att du väljer en map som du

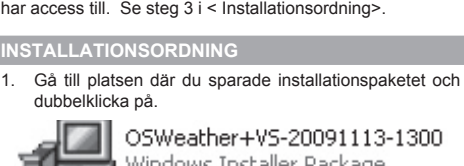

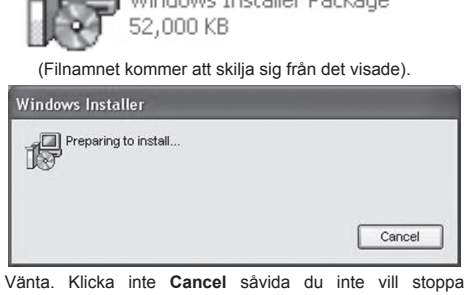

installationen.

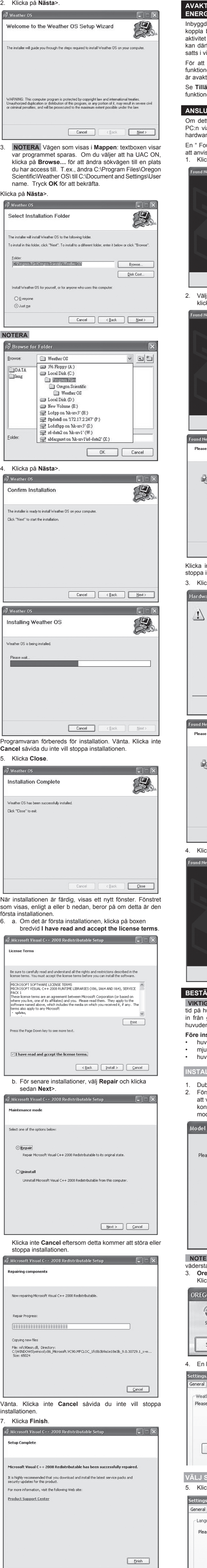

- **Change Power Settings** i nedre delen av 5. Välj **High Performance** och klicka **Change plan settings**
- 6. Klicka **Change advanced power settings** rutan.
- Klicka på **H** bredvid Sleep, i submenyn, klicka på **H** bredvid **Hibernate after**.

Portuguës<br>Svenska

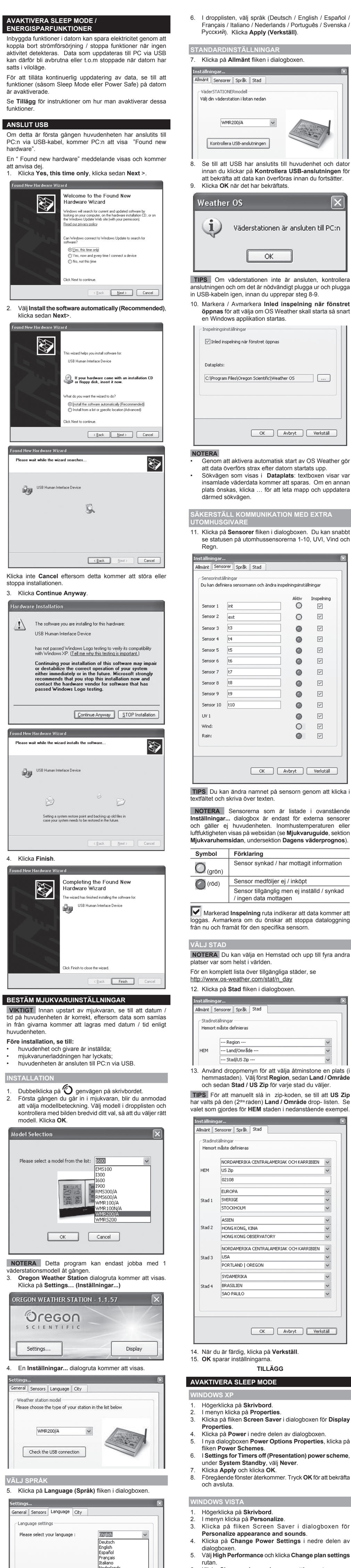

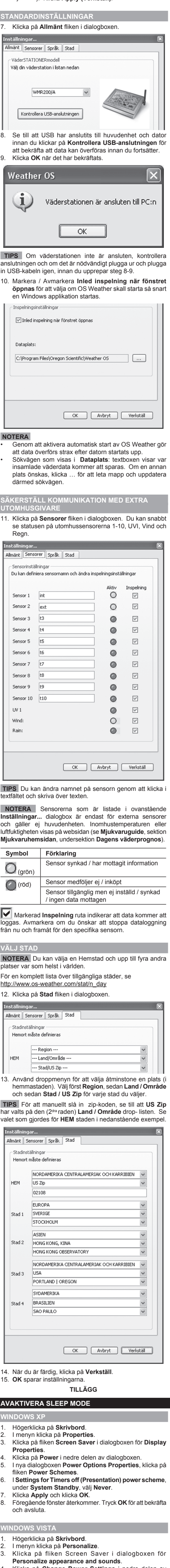

välj språk (Deutsch / English / Español /

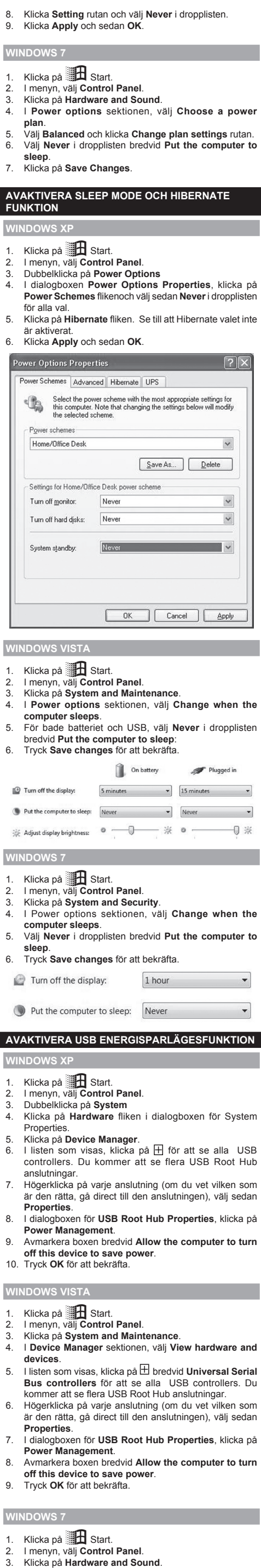

4. I **Devices and Printers** sektionen, välj **Device Manager**.

5. I listen som visas, klicka på bredvid **Universal Serial Bus controllers** för att se alla USB controllers. Du kommer att se flera USB Root Hub anslutningar. 6. Högerklicka på varje anslutning (om du vet vilken som är den rätta, gå direct till den anslutningen), välj sedan **Properties**.

7. I dialogboxen för **USB Root Hub Properties**, klicka på **Power Management**. 8. Avmarkera boxen bredvid **Allow the computer to turn off this device to save power**. 9. Tryck **OK** för att bekräfta.

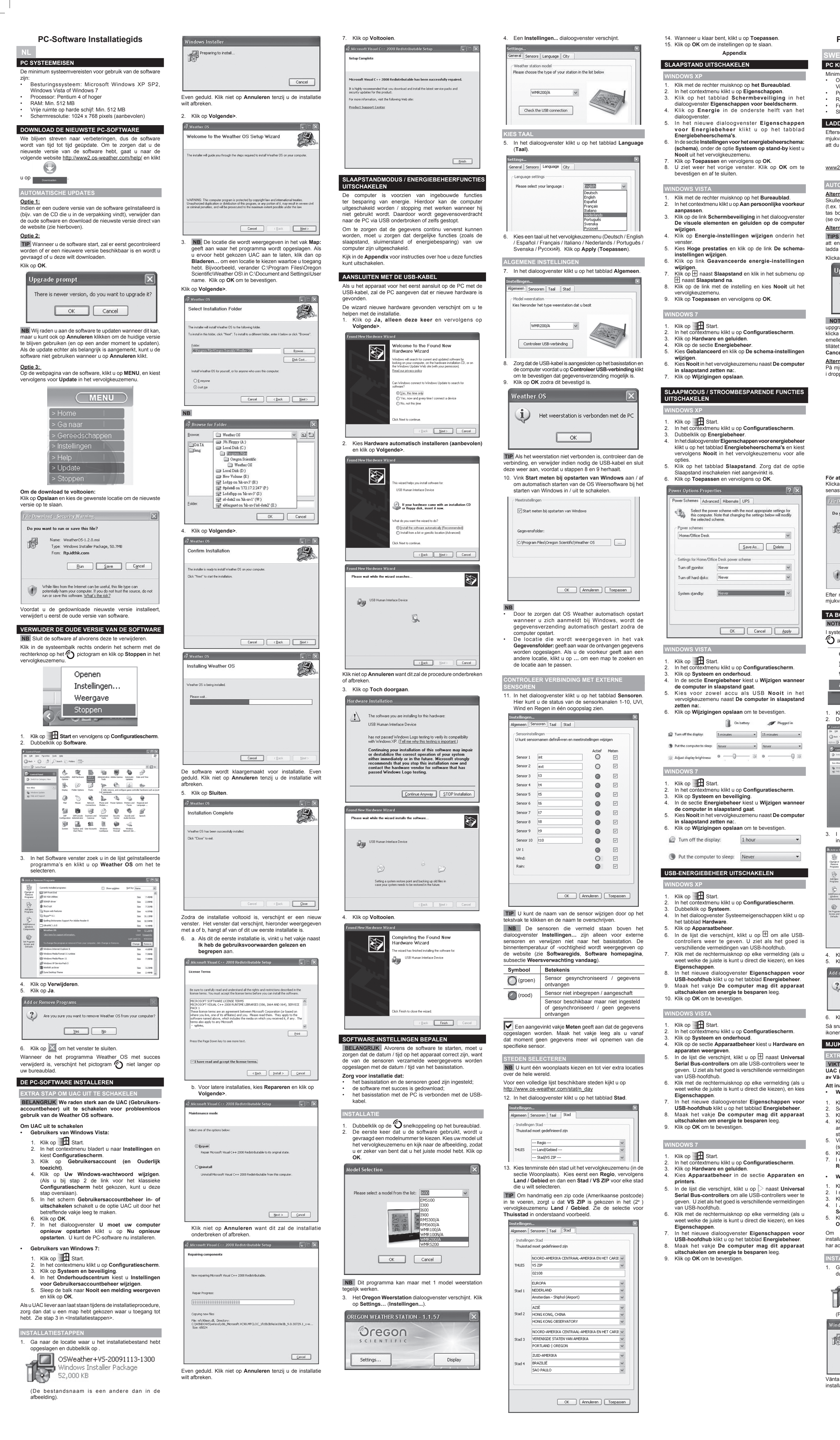